# CPAR: Graceful Shutdown und Neustart für Computing-Knoten

## Inhalt

**Einführung Hintergrundinformationen** Herunterfahren der CPAR-Instanz Neustarten von CPAR-Anwendungen und Statusprüfung CPAR-Instanzstart Statusprüfung nach dem Start der CPAR-Instanz

# Einführung

Dieses Dokument beschreibt die Vorgehensweise zum ordnungsgemäßen Herunterfahren und Neustarten des Computing-Knotens.

Dieses Verfahren gilt für eine OpenStack-Umgebung mit NEWTON-Version, in der Cisco Prime Access Registrar (CPAR) von ESC nicht verwaltet wird und CPAR direkt auf dem auf OpenStack bereitgestellten virtuellen System installiert ist. CPAR wird als Computing/VM installiert.

## Hintergrundinformationen

Ultra-M ist eine vorkonfigurierte und validierte Kernlösung für virtualisierte mobile Pakete, die die Bereitstellung von VNFs vereinfacht. OpenStack ist der Virtualized Infrastructure Manager (VIM) für Ultra-M und besteht aus den folgenden Knotentypen:

- Computing
- Object Storage Disk Computing (OSD Computing)
- Controller
- OpenStack-Plattform Director (OSPD)

Die High-Level-Architektur von Ultra-M und die beteiligten Komponenten sind in diesem Bild dargestellt:

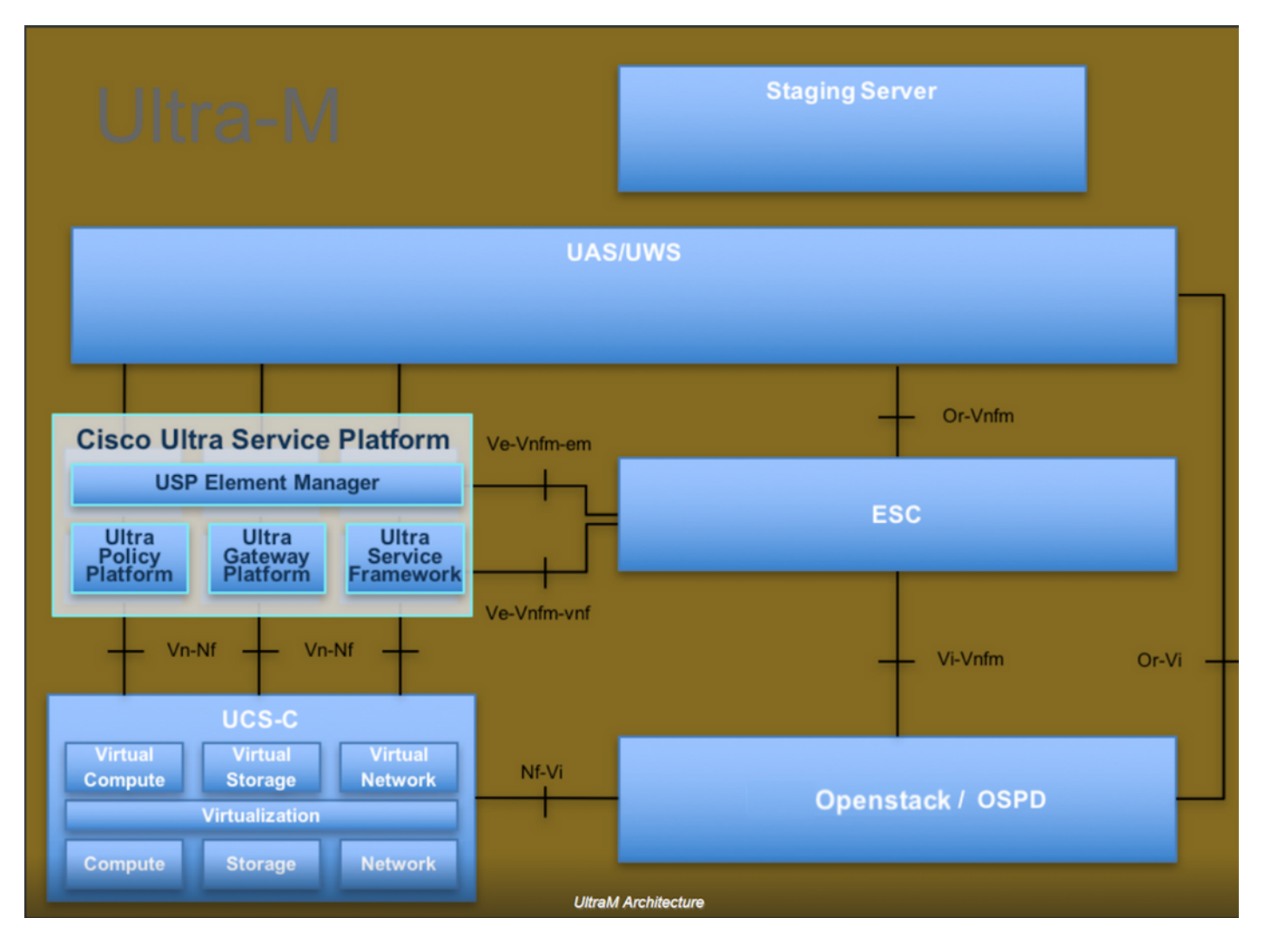

Dieses Dokument richtet sich an Mitarbeiter von Cisco, die mit der Cisco Ultra-M-Plattform vertraut sind. Es beschreibt die Schritte, die für OpenStack und Redhat OS erforderlich sind.

Hinweis: Ultra M 5.1.x wird zur Definition der Verfahren in diesem Dokument berücksichtigt.

### Herunterfahren der CPAR-Instanz

Es ist wichtig, nicht alle vier AAA-Instanzen innerhalb eines Standorts (Stadt) gleichzeitig herunterzufahren. Jede AAA-Instanz muss einzeln heruntergefahren werden.

Schritt 1: Herunterfahren der CPAR-Anwendung mit diesem Befehl:

#### /opt/CSCOar/bin/arserver stop

Eine Meldung mit der Angabe "Herunterfahren des Cisco Prime Access Registrar Server Agent abgeschlossen". Sollte erscheinen

Hinweis: Wenn ein Benutzer eine CLI-Sitzung geöffnet hat, funktioniert der Befehl arserver stop nicht, und die folgende Meldung wird angezeigt:

"FEHLER: Cisco Prime Access Registrar kann nicht während der CLI wird verwendet. Aktuelle Liste der ausgeführten Elemente CLI mit Prozess-ID: 2903 /opt/CSCOar/bin/aregcmd -s"

In diesem Beispiel muss die Prozess-ID 2903 beendet werden, bevor CPAR beendet werden kann. Falls dies der Fall ist, beenden Sie diesen Prozess mithilfe des folgenden Befehls:

#### kill -9 \*process\_id\*

Wiederholen Sie anschließend Schritt 1.

Schritt 2: Stellen Sie sicher, dass die CPAR-Anwendung mit dem folgenden Befehl tatsächlich heruntergefahren wird:

#### /opt/CSCOar/bin/arstatus

Diese Meldungen sollten angezeigt werden:

Cisco Prime Access Registrar Server Agent wird nicht ausgeführt

Cisco Prime Access Registrar GUI wird nicht ausgeführt

Schritt 3: Geben Sie die Horizon GUI-Website ein, die der aktuell bearbeiteten Website (Stadt) entspricht. Weitere Informationen finden Sie in den IP-Details. Geben Sie bitte mit Autorisierungsdaten für die benutzerdefinierte Ansicht ein:

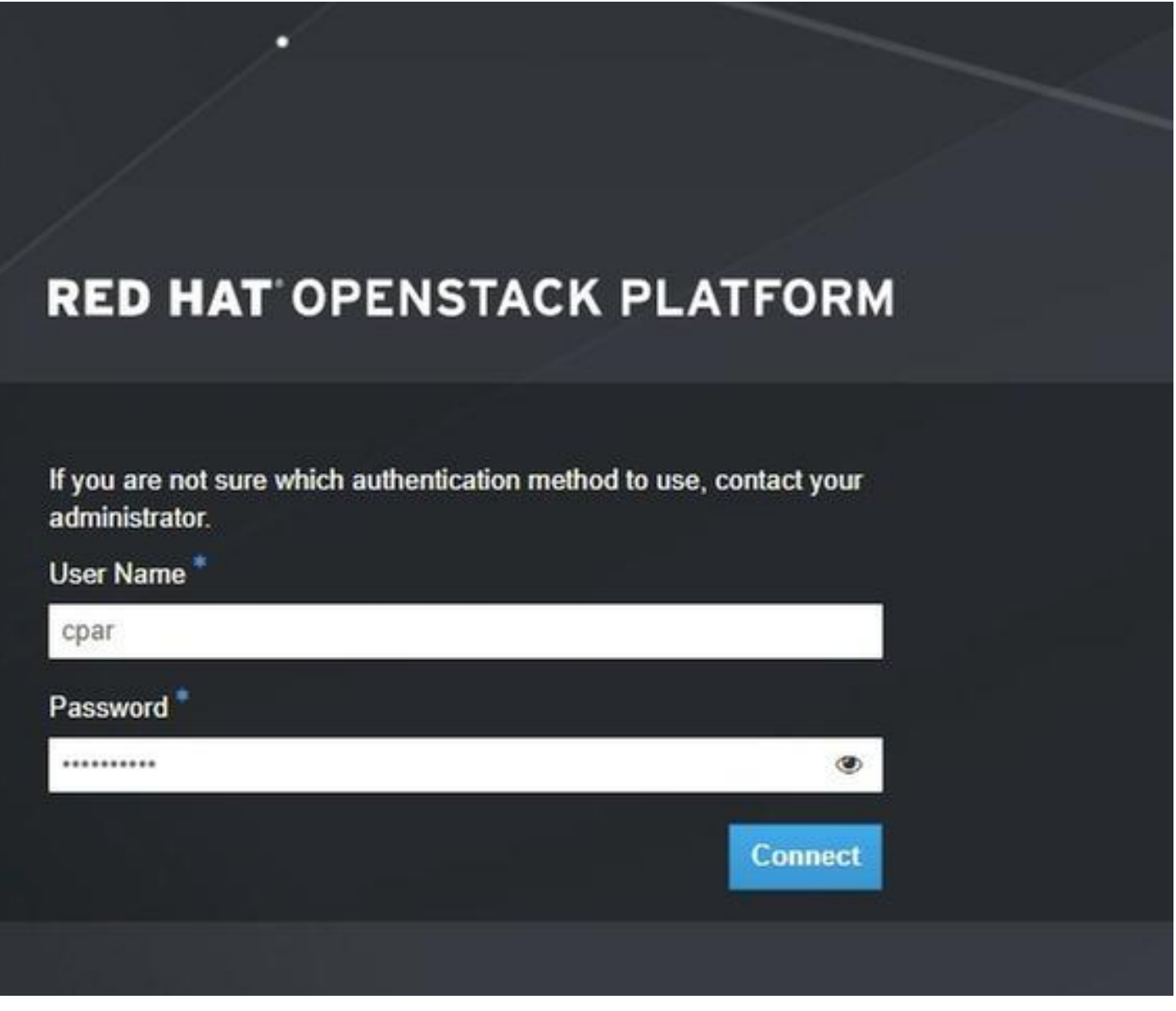

Schritt 4: Navigieren Sie zu Projekt > Instanzen, wie im Bild gezeigt.

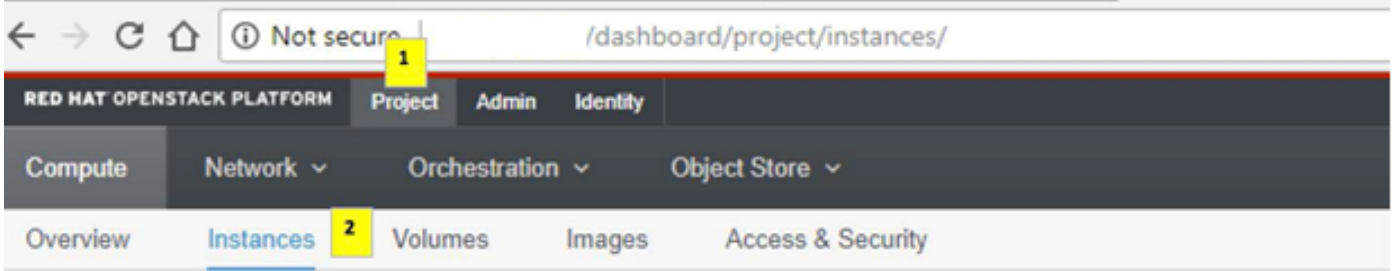

Wenn der Benutzer cpar verwendet hat, werden in diesem Menü nur die 4 AAA-Instanzen angezeigt.

Schritt 5: Fahren Sie jeweils nur eine Instanz herunter. Wiederholen Sie den gesamten Vorgang in diesem Dokument.

Navigieren Sie zum Herunterfahren der VM zu Aktionen > Instanz abschalten:

#### **Shut Off Instance**

und bestätigen Sie Ihre Auswahl.

Schritt 6: Überprüfen Sie, ob die Instanz durch eine Markierung im Status = Shutoff and Power State = Shut Down (Status = Abschaltung und Betriebszustand = Herunterfahren) tatsächlich heruntergefahren wurde.

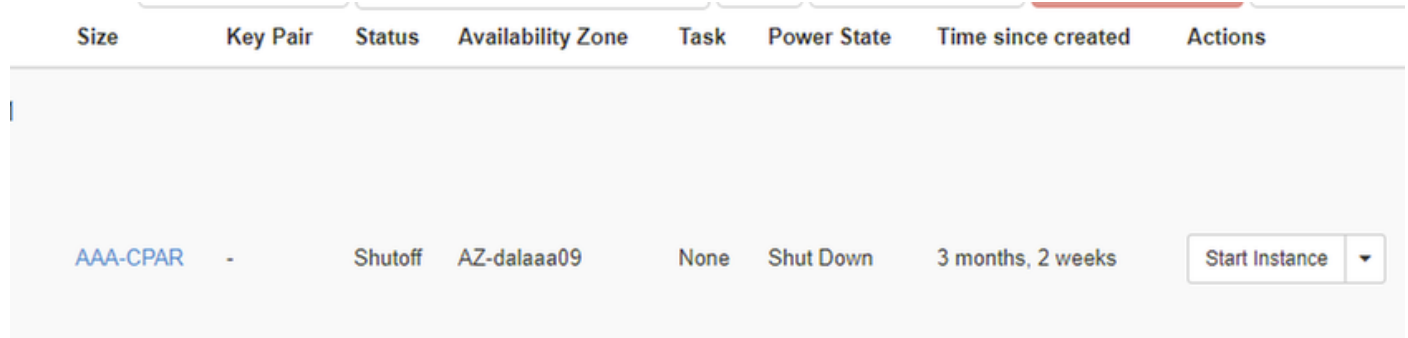

Mit diesem Schritt wird der CPAR-Abschaltvorgang beendet.

### Neustarten von CPAR-Anwendungen und Statusprüfung

### CPAR-Instanzstart

Bitte befolgen Sie dieses Verfahren, sobald die RMA-Aktivität abgeschlossen ist und die CPAR-Services auf der heruntergefahrenen Website wiederhergestellt werden können.

Schritt 1: Melden Sie sich wieder bei Horizon an, navigieren Sie zu Projekt > Instanz > Instanz starten.

Schritt 2: Stellen Sie sicher, dass der Status der Instanz aktiv ist und der Betriebsstatus "Ausführen" lautet, wie im Bild gezeigt.

#### Instances

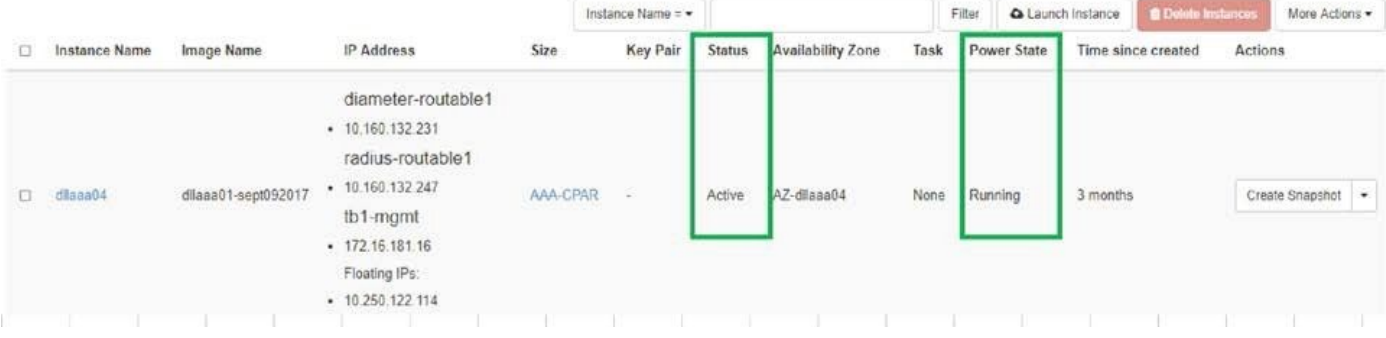

### Statusprüfung nach dem Start der CPAR-Instanz

Schritt 1: Anmeldung über Secure Shell (SSH) bei der CPAR-Instanz.

Führen Sie den Befehl /opt/CSCOar/bin/arstatus auf Betriebssystemebene aus.

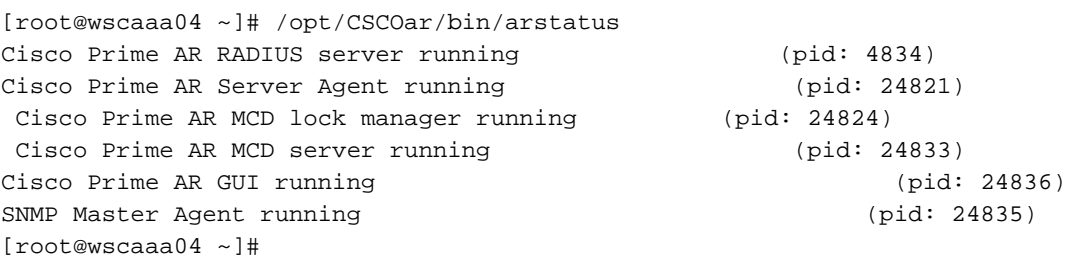

Schritt 2: Führen Sie den Befehl /opt/CSCOar/bin/aregcmd auf Betriebssystemebene aus, und geben Sie die Administratorberechtigungen ein. Stellen Sie sicher, dass CPAR Health 10 von 10 und die CPAR-CLI verlassen.

```
[root@rvraaa02 logs]# /opt/CSCOar/bin/aregcmd
Cisco Prime Access Registrar 7.3.0.1 Configuration Utility Copyright (C) 1995-2017 by Cisco
Systems, Inc. All rights reserved. Cluster:
User: admin Passphrase:
Logging in to localhost
[ //localhost ]
LicenseInfo = PAR-NG-TPS 7.2(100TPS:) PAR-ADD-TPS 7.2(2000TPS:) PAR-RDDR-TRX 7.2()
PAR-HSS 7.2()
Radius/ Administrators/
Server 'Radius' is running, its health is 10 out of 10
```
--> exit

Schritt 3: Führen Sie den Befehl netstat aus. | grep-Durchmesser und überprüfen, ob alle DRA-Verbindungen hergestellt sind.

Die hier erwähnte Ausgabe ist für eine Umgebung vorgesehen, in der Durchmesser-Links erwartet werden. Wenn weniger Links angezeigt werden, stellt dies eine Trennung von DRA dar, die analysiert werden muss.

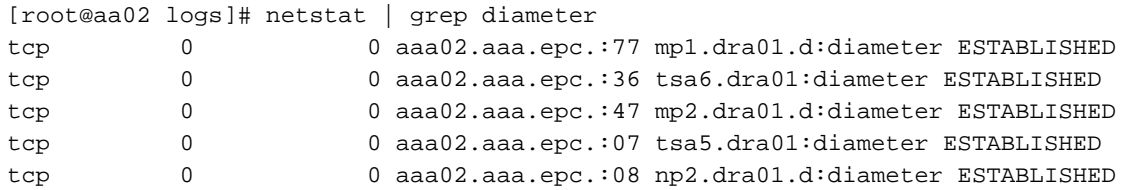

Schritt 4: Überprüfen Sie, ob das TPS-Protokoll Anforderungen anzeigt, die von CPAR verarbeitet werden. Die hervorgehobenen Werte repräsentieren die TPS und die Werte, die Ihre Aufmerksamkeit erfordern. Der TPS-Wert darf 1500 nicht überschreiten.

[root@aaa04 ~]# tail -f /opt/CSCOar/logs/tps-11-21-2017.csv 11-21-2017,23:57:35,263,0 11-21-2017,23:57:50,237,0 11-21-2017,23:58:05,237,0 11-21-2017,23:58:20,257,0 11-21-2017,23:58:35,254,0 11-21-2017,23:58:50,248,0 11-21-2017,23:59:05,272,0 11-21-2017,23:59:20,243,0 11-21-2017,23:59:35,244,0 11-21-2017,23:59:50,233,0

Schritt 5 Suchen Sie nach "error"- oder "alarm"-Meldungen in name\_radius\_1\_log.

[root@aaa02 logs]# grep -E "error|alarm name\_radius\_1\_log